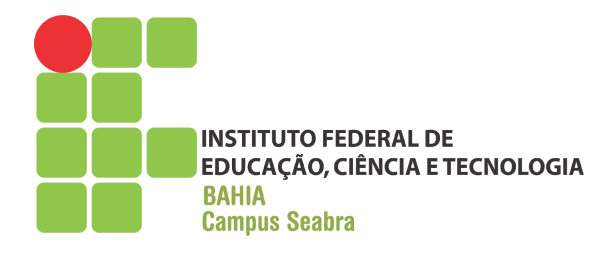

# **GOVERNO FEDERAL MINISTÉRIO DA EDUCAÇÃO INSTITUTO FEDERAL DE EDUCAÇÃO, CIÊNCIA E TECNOLOGIA DA BAHIA CAMPUS SEABRA CURSO TÉCNICO EM INFORMÁTICA**

**RELATÓRIO DE ESTÁGIO SUPERVISIONADO**

**ALUNO: JAQUELINE SANTANA LAZARO**

 **SEABRA ABRIL DE 2018**

# **JAQUELINE SANTANA LAZARO**

# **RELATÓRIO DE ESTÁGIO SUPERVISIONADO**

Relatório apresentado como conclusão do Estágio Supervisionado Obrigatório do Curso Técnico em informática.

Professor Orientador: Me. Engº Raimundo Carvalho Rabelo Filho

Período: junho a outubro de 2017

**SEABRA ABRIL DE 2018** **Aprovado em \_\_\_\_/\_\_\_\_\_/\_\_\_\_\_\_**

**Jaqueline Santana Lazaro**

**\_\_\_\_\_\_\_\_\_\_\_\_\_\_\_\_\_\_\_\_\_\_\_\_\_\_\_\_\_\_\_\_\_\_\_\_\_\_\_\_\_\_**

**Raimundo Carvalho Rabelo Filho**

**\_\_\_\_\_\_\_\_\_\_\_\_\_\_\_\_\_\_\_\_\_\_\_\_\_\_\_\_\_\_\_\_\_\_\_\_\_\_\_\_\_\_**

**Luiz Alberto Ferreira da Silva**

**\_\_\_\_\_\_\_\_\_\_\_\_\_\_\_\_\_\_\_\_\_\_\_\_\_\_\_\_\_\_\_\_\_\_\_\_\_\_\_\_\_\_**

# **IDENTIFICAÇÃO DO CAMPO DE ESTÁGIO**

#### **Identificação da Empresa:**

Nome: LP Informática Bairro: Centro Endereço: Rua Pio XII CEP: 46900-000 Cidade/Estado: Seabra/Ba Telefone: (75) 3331-2049 / 99808-4582 / 99218-1131 URL: http://lpseabra.com/construcao/ e-mail: contato@lpseabra.com

## **Área na empresa onde foi realizado o estágio: Área de assistência técnica**

Data de início: 05/06/2017 Data de término: 02/10/2017 Carga Horária Semanal: 25 horas Carga Horária Total: 360 horas Supervisor de Estágio: Luiz Alberto Ferreira da Silva

# **APRESENTAÇÃO DA EMPRESA**

O estágio obrigatório profissional foi realizado na empresa LP informática, situada no município de Seabra, BA, endereço Rua Pio XII 248 Centro. Fundada em 2006 por Lucas Pablo Santos Farias, seu atual gestor, sendo inicialmente chamada de LP hardware, em 2010 passou a ser designada LP informática.

Possui grande destaque nas áreas de informática e tecnologia, trabalhando para atender as necessidades do mercado corporativo e público em geral na região da Chapada Diamantina, fornecendo a seus clientes e colaboradores grande variedade de produtos tecnológicos e esportivos. Sua equipe é formada por funcionários capacitados, conta uma estrutura de loja e área de assistência técnica. Toda filosofia da empresa é voltada para a excelência no atendimento, tendo como princípios básicos: a satisfação e o respeito para com o cliente.

# **SUMÁRIO**

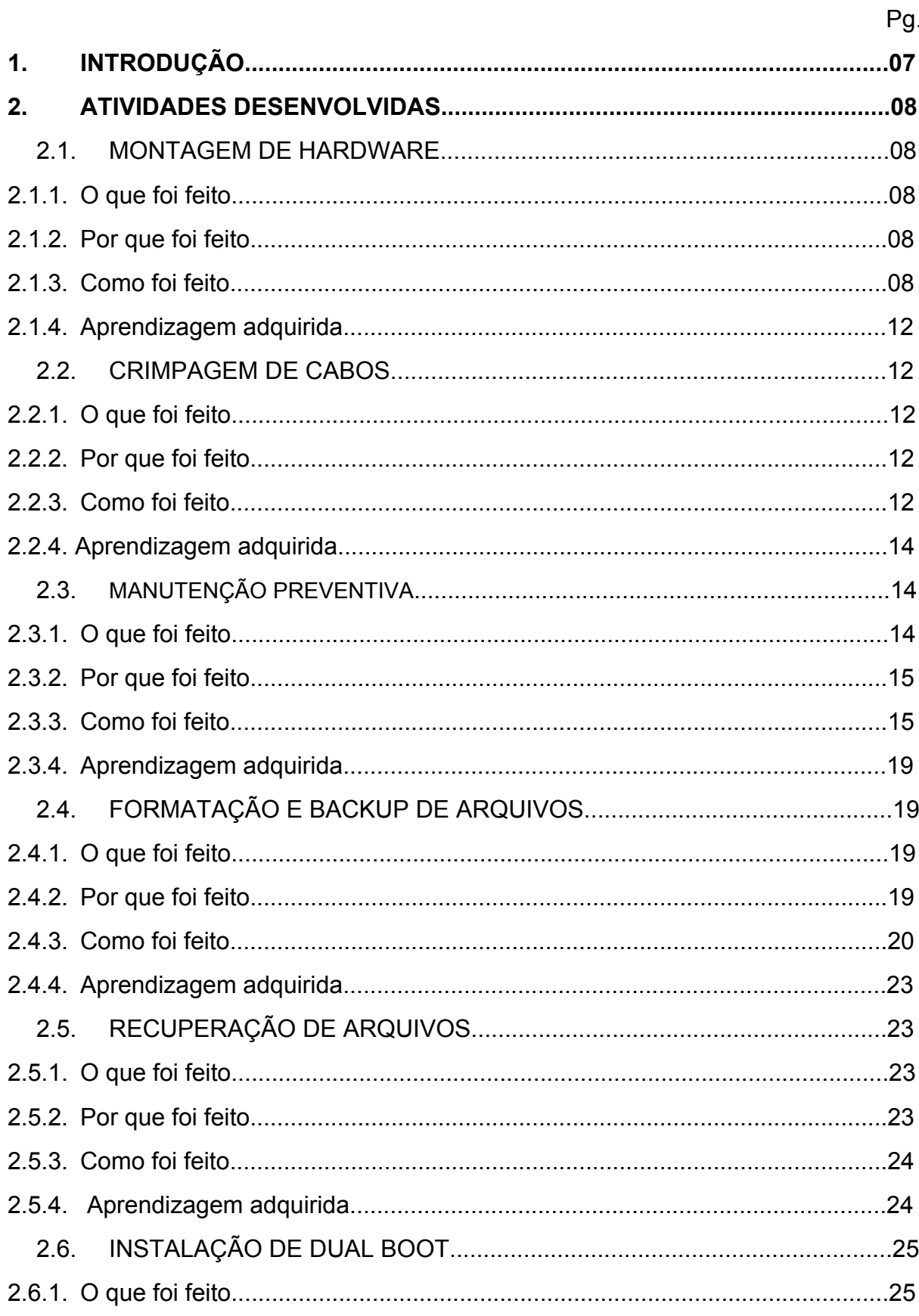

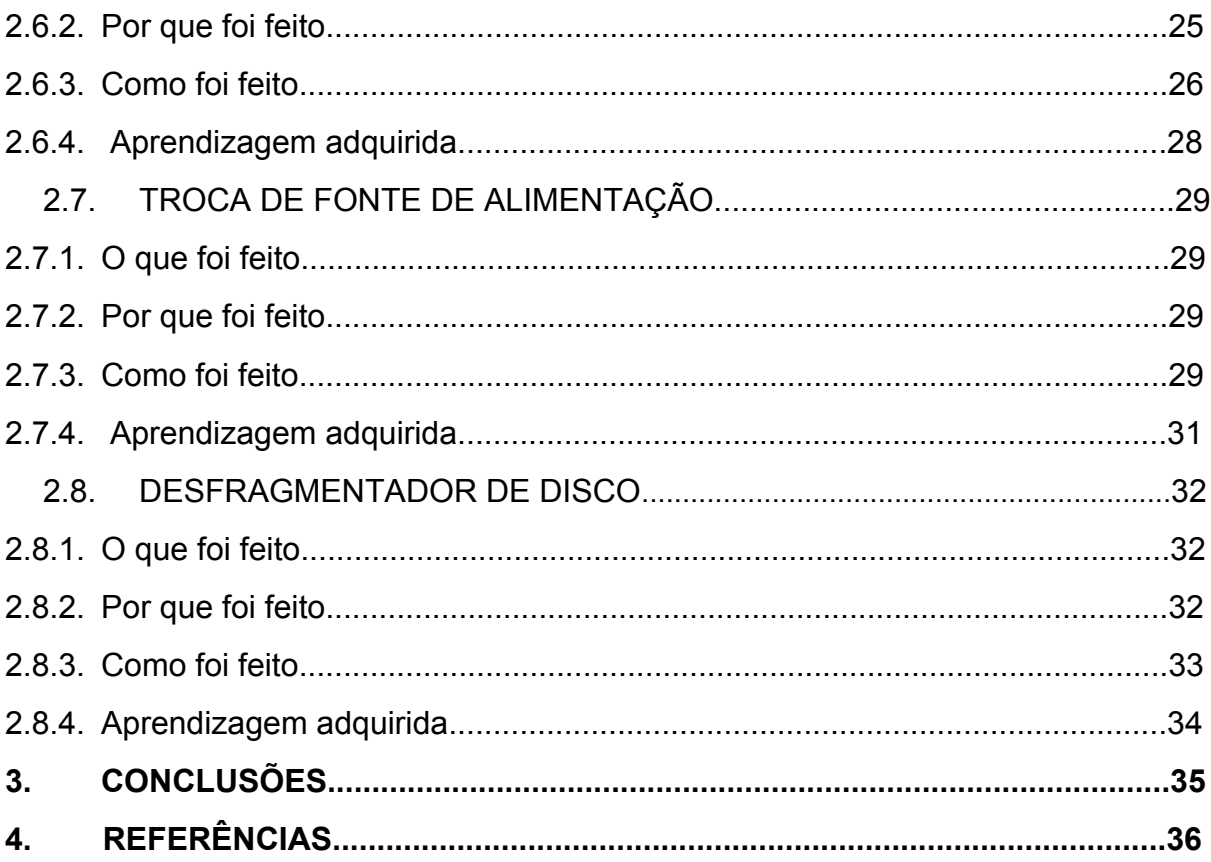

# **1. INTRODUÇÃO**

Este trabalho tem por finalidade relatar as atividades por mim realizadas, durante o período de estágio curricular obrigatório solicitado pelo curso técnico em informática, ofertado pelo instituto federal de ciência e tecnologia da Bahia campus Seabra, ciente da necessidade de profissionais que contribuam no desenvolvimento tecnológico, aplicando conhecimentos práticos e teóricos, em uma área como a informática que cada vez mais ganha espaço no mercado de trabalho.

O estágio foi desenvolvido entre o período de 05 de junho a 02 de outubro de 2017, totalizando 4 meses com o cumprimento de 5 horas diárias e 25 semanais. Todas as atividades elaboradas estão diretamente relacionadas com os conteúdos apreendidos durante o curso, mas possuem enfoque na área de manutenção de computadores. Submetido à supervisão de Luiz Alberto Ferreira Souza, técnico em informática da empresa LP informática, que prestou todo o suporte necessário para que eu corretamente desenvolvesse as atividades propostas.

Nas minhas vivências durante esse período foram aplicados técnicas de manutenção, troca de peças, limpeza, identificação de erros, além do uso de equipamentos tecnológicos durante a realização dessas atividades, sendo fortemente relacionadas aos serviços de manutenção preventiva e corretiva assegurando o suporte adequado garantindo assim a eficiência no desenvolvimento das atividades e a satisfação do cliente para com o produto.

O processo de estágio representa umas das etapas finais de preparação para a formação profissional, ofertando a nós discentes experiência e convívio com profissionais e a oportunidade de entrar em contato com o mercado de trabalho, de forma a complementar nossos conhecimentos profissionais, articulando experiências educacionais a atividades laborais, adentrando o mercado profissionalizante, cada vez mais competitivo exigindo profissionais competentes.

Vale ressaltar que esses relatos não destinam somente a descrição das atividades desenvolvidas durante esse período, mas apresentar em conjunto prático todo conhecimento construído durante o curso, aplicado no cotidiano profissional.

7

#### **2 ATIVIDADES DESENVOLVIDAS**

#### 2.1 MONTAGEM DE HARDWARE

#### 2.1.1 O que foi feito

Montagem de hardware de computador de mesa, desde a escolha de peças a utilização de ferramentas para auxiliar o processo.

#### 2.1.2 Porque foi feito

Atividade executada com o intuito de colocar em prática conhecimentos sobre montagem, componentes internos e externos, conexões, funcionamento de hardware e cuidados necessários, assistenciada por ferramentas e práticas, orientadas pelo supervisor a fim de oferecer um equipamento de melhor qualidade ao cliente final.

## 2.1.3 Como foi feito

Inicialmente para a montagem do computador de mesa, separamos todos os componentes, a fim de visualizar todo conjunto de peças necessárias, de modo a projetar previamente a montagem do mesmo, são elas: placa mãe- Gigabyte; memória RAM- 4GB DDR3-133 Kingston; disco rígido- 500GB Serial (SATA) Seagate; gravador de CD + DVD Samsung; gabinete p4 ATX 450ww (formato torre); processador core i5.

Na escolha do gabinete, é indispensável analisar o modelo, se este possibilita a ventilação interna e dissipação do calor, gerado pelo funcionamento dos componentes internos a ele. Optei pela utilização do modelo torre que possuía os conectores e baías necessárias para nosso padrão de máquina, como não possuía fonte de alimentação integrada, uma com potência de 450 watts considerada de boa qualidade foi selecionada, em seu chicote de cabos possui conectores ATX, um de 24 pinos responsável pela alimentação da placa mãe, um de 4 pinos para alimentar o processador e conectores Sata (Serial ATA) .

O modelo de placa mãe utilizado é muito importante, é através dela que são designados outros componentes, como o processador a quantidade e o tipo da memória RAM.

> Placa-mãe é o elemento central de um micro-computador, aonde se encontra a CPU, microprocessador que se comunica com meios periféricos externos e internos. A função da placa-mãe consiste em gerenciar a transação de dados entre a CPU e os periféricos. (FARIAS e col,. 2014, p.1)

Em procedimentos cotidianos de montagem usamos dois tipos de placas a off-board e a on-board, sendo a última escolhida para a montagem, ela possui integrado diretamente aos seus circuitos dispositivos de rede, vídeo, som entre outros.

A memória principal ou memória RAM é responsável pelo armazenamento volátil de tudo que é executado pelo computador, utilizei o modelo DDR3 compatível com o tipo suportado pela placa. O processador também chamado de CPU, considerado o cérebro do computador, dentre outras funções é responsável pela tomada de decisões, sendo um componente tão importante, seu manuseio necessitou de minucioso cuidado, principalmente durante instalação na placa, reconheci assim como já havia sido explanado em aulas na instituição, a presença de indicações que facilitam seu encaixe, como o recorte em sua lateral, juntamente a necessidade de um cooler que possuísse capacidade de resfriamento do mesmo. A memória secundária onde a informação é armazenada e mantida após o desligamento, sendo ela disco rígido, drives CD/DVD, assim como já foi descrito acima foi utilizado um disco rígido 500G.

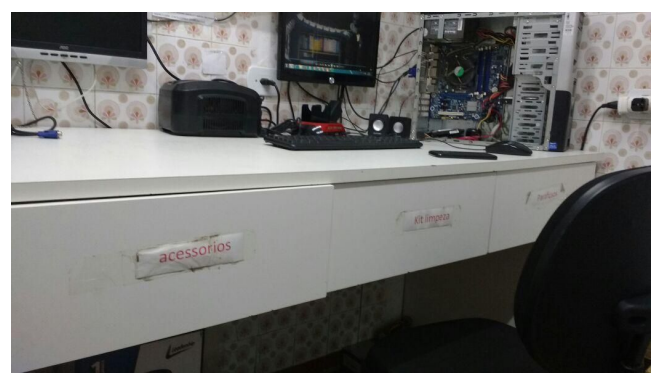

**Figura 1: Bancada de trabalho (Fonte: autor)**

A montagem foi feita sobre a bancada de manutenção (Figura 1) por possuir suporte e luz apropriada para maior comodidade e segurança, além disso, o cauteloso manuseio das peças é algo essencial para evitarmos qualquer tipo de danificação que possa interferir em seu desempenho, sendo recomendado o manejo pelas bordas.

De posse do gabinete iniciei a montagem a partir do encaixe da moldura de metal, é nesse espaço que posteriormente irei encaixar os conectores externos da placa mãe. Os modelos de gabinetes possuem orifícios destinados aos pinos de encaixe, possuindo suporte para os mais diversos tipos e tamanhos de placa mãe.

Por essa razão, analisei o tamanho da nossa placa, com o auxílio de uma chave hexagonal utilizei 4 pinos em posições estratégicas, encaixei a placa alinhada a moldura de metal com os dispositivos de entrada e saída, input/output, e parafusei utilizando uma chave magnética para fixar a mesma ao gabinete.

A instalação do processador é de suma importância para o funcionamento do computador, como procedimento padrão liberei a alavanca presente do lado do soquete, abrindo a tampa de segurança, e antes de inserir o processador me atentei as indicações de encaixe na peça e na placa, que além dos símbolos triangulares possuía recortes, após o encaixe fechei a tampa de metal e apliquei a pasta térmica. Posicionei o cooler com os ganchos plásticos encaixados nos orifícios da placa mãe em seguida conectando o cabo de energia no conector CPU FAN. A memória RAM DDR3 de 4GB por sua vez possui um chanfro indicando a correta instalação do pente de memória, abri as travas inserindo a memória segurando pelas bordas, depois pressionei novamente para garantir a fixação da mesma.

A instalação do disco rígido e gravador de mídias possui procedimentos semelhantes, o disco rígido é inserido nas baias na parte de dentro do gabinete e parafusado de acordo ao seu tamanho e aberturas do chassi, para o outro drive basta retirar as tampas da baías que ficam na parte frontal do gabinete, conectei os cabos Sata nos drives e na placa, o cabo referente ao disco rígido foi posicionado na porta Sata 1 e a do CD/DVD referente ao Sata2, isso auxilia a inicialização, assim o disco rígido é o primeiro drive identificado, permitindo o mais rápido reconhecimento do sistema e a correta inicialização.

Como parte final da montagem avancei para a conexão dos cabos de dados e de energia, como anteriormente já havíamos conectado os cabos referentes aos

drives de disco e gravador, passamos para os demais componentes, essa etapa é indispensável, pois os dispositivos instalados necessitam do alimentação de energia para seu funcionamento, o conector ATX de 24 pinos foi devidamente conectado a placa, há também o plugue ATX de 4 pinos disponível no chicote de cabos, direcionado para o processador.

Os cabos de Power, LED, reset foram ligados ao painel frontal, eles que garantem o funcionamento dos botões presentes no gabinete, a sua conexão invertida não causa danos à máquina, mas impede a correta inicialização e o funcionamento dos LEDs do gabinete. Essa etapa necessitou de muita atenção às instruções, pois é formada de uma sequência de indicações negativas e positivas na conexão dos cabos, por fim observamos as instruções do manual e concluímos as conexões.

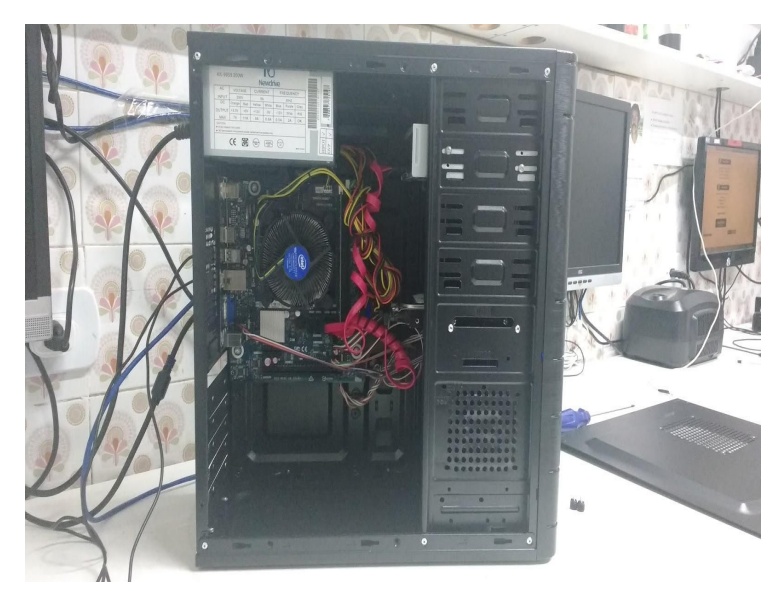

**Figura 2: Montagem de hardware finalizada (Fonte: autor)**

Antes de fecharmos o gabinete observamos se todas as ligações de cabos e instalações de dispositivos estavam corretas, com tudo checado fechamos a tampa de acesso, alteramos a chave seletora da fonte para 110 watts padrão utilizado em nossa cidade, conectamos o cabo fonte e os demais dispositivos de entrada e saída, inicializamos a máquina e ela funcionava perfeitamente. (Figura 2)

## 2.1.4 Aprendizagem adquirida

Durante o desenvolvimento dessa atividade, que representava o início do meu estágio foi perceptível a relação dos diversos conteúdos desenvolvidos ao longo do meu período acadêmico e a presença na realização do meu estágio, aprendi a ser paciente e cuidadosa no manuseio de todos os componentes, bem como suas conexões, estar atenta a todas as observações e explicações do meu supervisor a fim de complementar o meu conhecimento. Também a montagem de uma máquina do "zero" a escolha de cada componente, podendo entregá-la ao usuário com a certeza da sua qualidade e funcionamento.

#### 2.2 CRIMPAGEM DE CABOS

#### 2.2.1 O que foi feito

Atividade de crimpagem de cabos, sua utilização voltada à conexão em rede do fornecimento de internet aplicada a uma empresa.

#### 2.2.2 Porque foi feito

Atividade realizada como o objetivo de produzir cabeamento de rede cross-over trançados, com cabos de dados UTP (Unshielded Twisted Pair), confeccionado seguindo a norma EIA 568b, utilizado pelo seu baixo custo, facilidade de manuseio e instalação, e satisfatório potencial de transmissão de dados, destinado a conexão em rede de computadores, conexões de internet, impressora entre outras funcionalidades.

#### 2.2.3 Como foi feito

Para a realização dessa atividade utilizei os seguintes equipamentos: um desencapador de fio; dois conectores RJ45; 5 metros de cabo UTP branco; e um alicate de crimpagem.

De posse do desencapador de fio efetuei o corte de aproximadamente 10 cm da capa que reveste o cabo de forma que os 8 fios internos ficassem aparentes, ele possui quatro pares que ficam trançados dentro do cabo, segundo Tanenbaum (2003, p. 83) "O trançado dos fios é feito porque dois fios paralelos formam uma antena simples. Quando os fios são trançados, as ondas de diferentes partes dos fios se cancelam, o que significa menor interferência". Separei os pares e os organizei novamente, o padrão aplicado é denominado norma EIA 568b, de forma que sua sequência ficasse disposta da seguinte forma:

- 1. Laranja branco
- 2. Laranja
- 3. Verde branco
- 4. Azul
- 5. Azul branco
- 6. Verde
- 7. Marrom Branco
- 8. Marrom

Efetuado a organização dos pares (Figura 3) alinhei os fios de forma a ficarem retos, com o auxílio de um alicate cortei um pequeno pedaço para que os fios possuíssem o mesmo comprimento. Com o conector RJ45, introduzi o cabo de forma a observar quando ele ultrapassasse contato dourado que o conector possui.

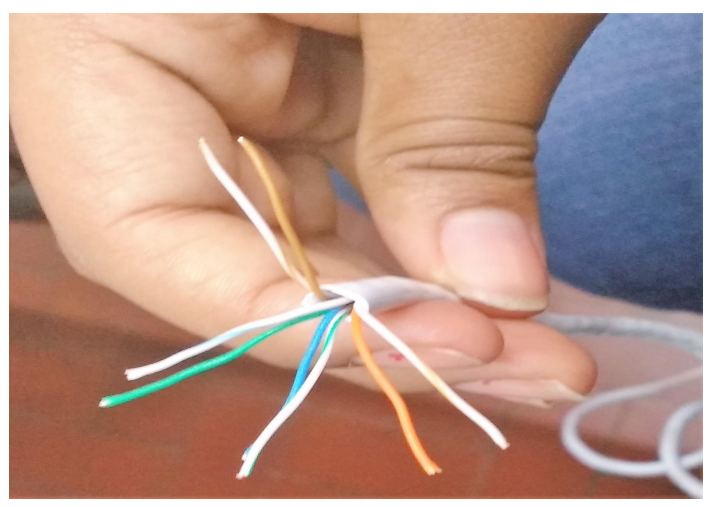

**Figura 3: Organização de pares de cabos (Fonte: autor)**

Com o auxílio do alicate de crimpagem, inseri o cabo posicionando a alça do conector para baixo, apertando até ouvir um "clic", é a indicação de que o cabo foi crimpado (Figura 4), essa é considerada uma das partes mais importantes do processo, é ela que garante a satisfatória conexão e comunicação de dados e por fim da rede.

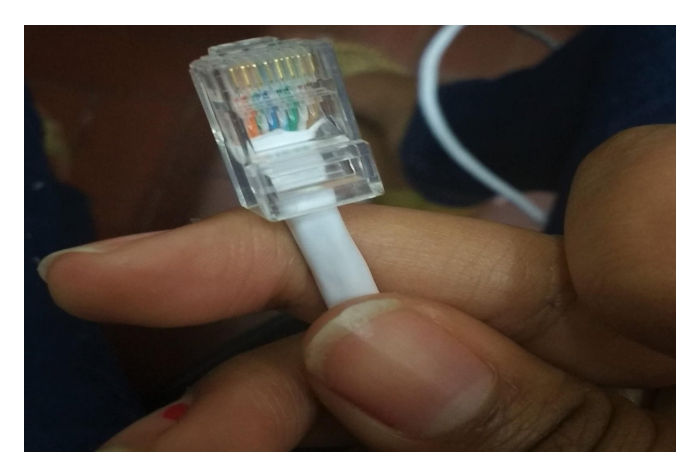

**Figura 4: Crimpagem concluída (Fonte: autor)**

Como parte final, iniciei o teste utilizando o equipamento testador de cabos portátil de telefonia e rede, ele possui nove LEDs enumerados de 1 a 8 esses indicam a quantidade de fios que possuem os pares e o último led indicado pela letra G representa o fio terra, possui três entradas para os conectores Rj45 e Rj11, conectei o cabo crimpado nas entradas correspondentes e liguei o testador, os LEDs começaram acender crescentemente até o 8 indicando que todos os fios e pares estavam sendo identificados em perfeito funcionamento e transportando dados.

#### 2.2.4 Aprendizagem adquirida

O aprendizado que obtive no desenvolvimento dessa atividade me fez perceber na prática que a área de atividades estava indo além da interação somente com dispositivos a exemplo o computador, abrangendo um componente básico e indispensável para a articulação e conexão desses dispositivos passando para o ambiente de integração, e conexão, usando cabos UTP. Outro ponto é a necessidade de se testar o produto tendo acesso ao equipamento adequado conhecendo sua funcionalidade, antes de destiná-lo ao cliente, garantido a qualidade e funcionamento correto do cabo crimpado com outros equipamentos.

# 2.3 MANUTENÇÃO PREVENTIVA

#### 2.3.1 O que foi feito

Foi realizado no computador Positivo Stilo DS3515 de cliente, limpeza preventiva e troca do cooler do processador decorrente ao insatisfatório funcionamento do mesmo.

#### 2.3.2 Porque foi feito

Um cliente nos apresentou um computador, alegando problemas como lentidão, superaquecimento e decorrente desligamento e algumas vezes ao ser iniciado aparecia na tela a mensagem informando "NO SIGNAL", a substituição do cooler e a limpeza efetuada na memória foram ações que visaram solucionar falhas que estavam impedindo o bom funcionamento da máquina, a manutenção preventiva por mim realizada teve como justificativa a prevenção de problemas que poderiam ser acarretados pelo acúmulo de poeira, como diminuição da performance do computador, superaquecimento, chegando até a danificar componentes internos como ocorreu com o cooler e o dissipador do processador. Esta poeira estava presente em todos os componentes internos do gabinete, fator que nos alertou sobre a necessidade de uma limpeza, e demais procedimentos.

## 2.3.3 Como foi feito

A partir disso realizei a abertura do gabinete a fim de observar o seu funcionamento, ao acionar o botão de *Power* verifiquei que o cooler do processador não estava funcionando, o que poderia ser ocasionado pelo acúmulo de poeira e tempo de uso, responsável pelo mau funcionamento, desliguei a máquina e retirei a peça com defeito, observamos que a pasta térmica apresentava-se em pouca quantidade devido ao seu tempo de uso, apliquei a pasta térmica Gold, em seguida realizei a instalação do novo cooler de mesmo modelo, girando as travas de segurança e reconectando o cabo ATX 4 pinos responsável pela alimentação do componente, dessa forma o problema de superaquecimento e lentidão foi resolvido.

Mas o problema da mensagem na tela persistia, o meu supervisor me alertou que muitas vezes o acúmulo de resíduos de poeira nos pentes de memória pode

ocasionar esse tipo de erro, lentidão ou até o não ligamento da máquina, com a utilização de uma borracha escolar de duas cores e um spray limpa contato iniciei a limpeza da memória, retirando o pente do slot, apoiando-o na bancada de trabalho, segurando em suas extremidades e passando a borracha nos contatos (Figura 5) em seguida apliquei o spray limpa contato que impede a oxidação e melhora a condutividade eletrônica, a memória foi novamente conectada em seu slot (Figura 6) e iniciamos a máquina que ligou normalmente (Figura 7).

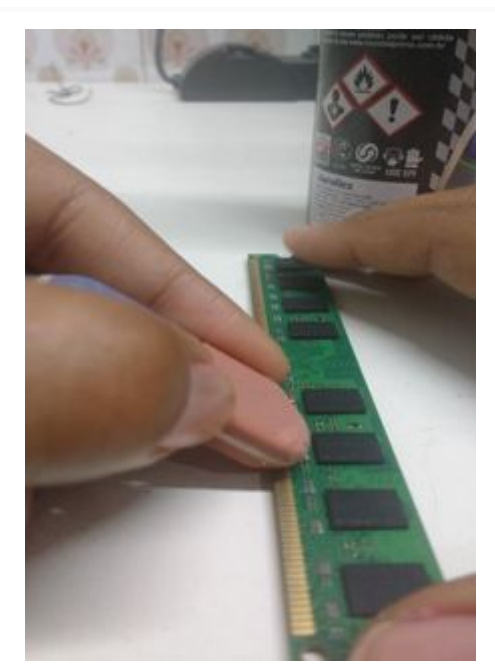

**Figura 5: Limpeza de memória (Fonte: autor) Figura 6: Encaixe de memória RAM no slot**

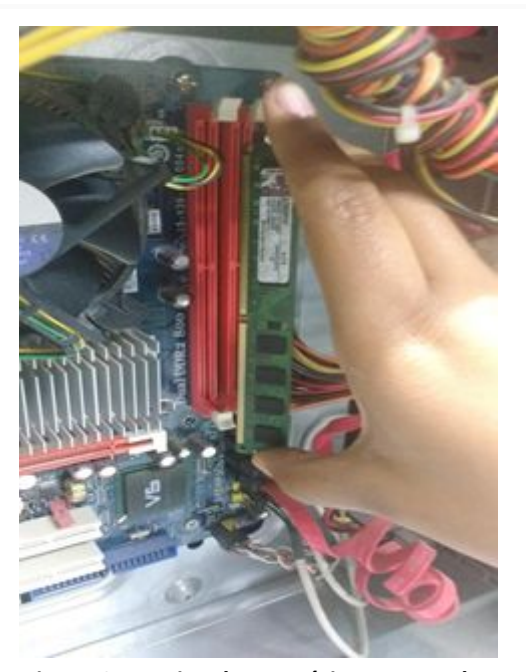

**(Fonte: autor)**

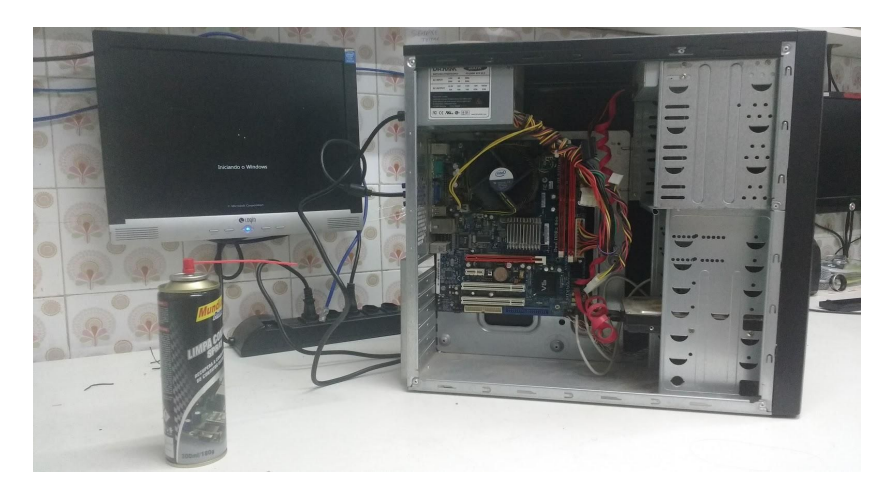

**Figura 7: Inicialização de máquina (Fonte: autor)**

Disposta a detectar outras fontes de riscos para problemas futuros observei que o gabinete se encontrava com grande quantidade de sujeira, com o acordo do cliente efetuei a limpeza preventiva do gabinete, para essa atividade foi necessário os seguintes equipamentos: um pincel de cerdas macias; kit de chaves; spray limpa contato; aspirador de pó; pano (tipo flanela).

Com o pincel retirei toda a camada de poeira dos dissipadores e demais saídas de ar presentes no gabinete, passando também em pequenos espaços e componentes com bastante cautela (Figura 8).

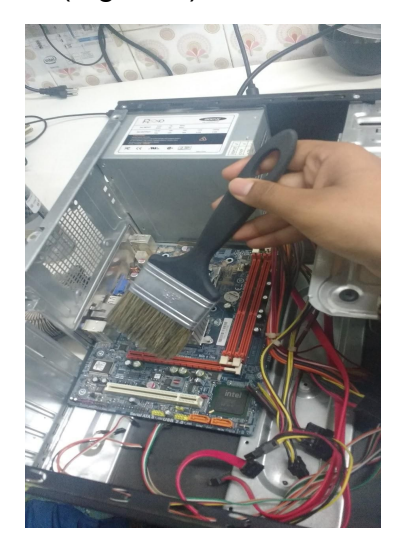

**Figura 8: Remoção de resíduos utilizando pincel (Fonte: autor)**

Como já havia verificado e efetuado a troca do cooler, pasta térmica do processador e a limpeza da memória, prossegui para a desconexão dos cabos e em seguida a utilização do aspirador de pó para retirar os resíduos soltos no gabinete, para a limpeza da fonte de alimentação e necessária sua desconexão, com o auxílio de uma chave de fenda desparafusando-a do gabinete, limpei a grade de proteção com um pano e as ventoinhas do dissipador com um pincel menor, em seguida passando o pincel nas baias dos drivers do disco rígido e gravador de CD/DVD.

Com pano removemos os resíduos da parte interna e externa do gabinete, o spray limpa contato foi aplicado em toda a placa mãe (Figura 9), aguardando 10 minutos até a secagem completa, em seguida conectei todos os componentes, verificando a disposição dos cabos de forma a serem organizados permitindo um bom resfriamento e facilidade em futuras manutenções

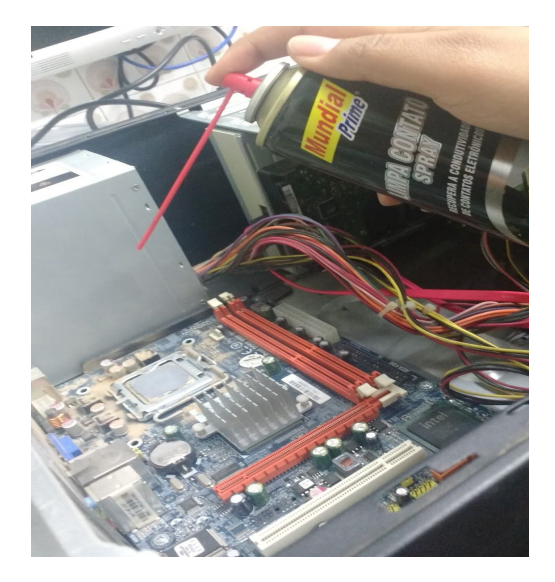

**Figura 9: Aplicação de spray limpa contato (Fonte: autor)**

Iniciei a máquina e percebi que ela não possuía antivírus ativo, o que a tornava vulnerável a infecções de malwares, instalei o antivírus Norton que realizou a varredura, onde os itens suspeitos foram movidos para a quarentena e excluídos. Acessei as configurações do sistema, deletando os arquivos temporários que também podem ocupar grande espaço desnecessário no disco favorecendo a lentidão. Verifiquei também a pendência em atualizações de drivers.

> Para acessar a placa de vídeo, ou qualquer outro componente instalado, o sistema operacional precisa de um driver, que é um pequeno programa que trabalha como um intérprete, permitindo que o sistema converse com o dispositivo. O driver converte esses diferentes comandos em comandos padrão, que são entendidos pelo sistema operacional. (MORIMOTO, 2007)

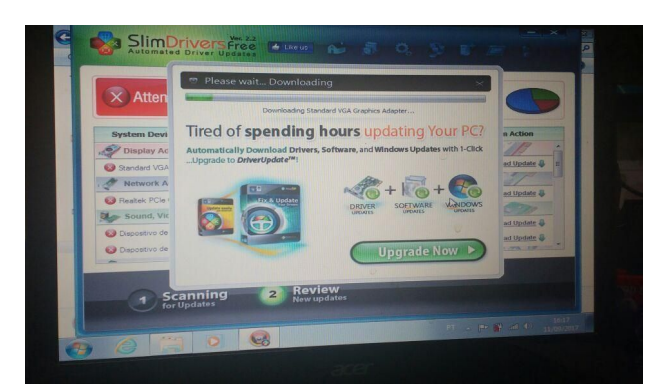

**Figura 10- Tela inicial aplicativo Slim Drives (Fonte elaborada pelo autor)**

Para essa ação utilizei o aplicativo SlimDrives free (figura 10), ele tem por funcionalidade localizar os drives ausentes ou atualizar os já instalados no computador.Dessa forma todos os problemas encontrados foram resolvidos de forma satisfatória, efetivando a prevenção, por meio da manutenção preventiva.

#### 2.3.4 Aprendizagem adquirida

A resolução desenvolvida nessa atividade foi de suma importância para o desenvolvimento da minha percepção sobre a necessidade de se efetuar uma manutenção preventiva periódica sendo recomendados pelo menos a cada seis meses, necessária na prevenção de situações indesejadas troca de peças repentinas, garantindo maior desempenho da máquina.

 Também a indispensabilidade da instalação de antivírus e atualização habitual do sistema, seus drivers e softwares sendo ela automática ou manual, dificultando a infecção de malwares. Outro ponto que gostaria de ressaltar e a atenção em se analisar uma situação problema como esta, que muitas vezes pode ser resolvida ou evitada com pequenas ações.

## 2.4 FORMATAÇÃO E BACKUP DE ARQUIVOS

#### 2.4.1 O que foi feito

Diante de uma situação problema a solução encontrada foi a realização de formatação, juntamente backup de todos os arquivos do usuário, posteriormente a instalação de programas básicos para auxiliar o usuário no desempenho de funções.

#### 2.4.2 Porque foi feito

Um cliente deu entrada a empresa portando um notebook Samsung alegando que máquina, estava apresentando problemas como lentidão e travamento. O notebook tinha por sistema o Windows 7 Ultimate, o usuário desejava a substituição pelo Windows 10.

 A fim de atender todas as demandas solicitadas, logo após a conclusão de alguns testes, optei pela realização do backup, uma cópia de segurança de todos os dados do usuário para a preservação daqueles arquivos considerados importantes e posteriormente executei a formatação.

#### 2.4.3 Como foi feito

Inicialmente com a explanação do problema pelo cliente iniciei o procedimento padrão de teste de hardware, a fim de constatar a origem do problema, efetuei a limpeza da memória, e o problema persistiu analisei que o sistema estava sobrecarregado com arquivos e programas desnecessários e possível presença de vírus. Iniciei o backup de dados, para isso utilizei um disco rígido externo para guardar os arquivos, o conectei no notebook e após seu reconhecimento abrir seu armazenamento e criei uma nova pasta com o nome do cliente, onde seriam guardados os arquivos.

No menu *iniciar*, clique na opção computador, uma nova aba foi aberta, contendo o disco onde foi instalado sistema, denominado Disco Local (C:), dentro dele procurei a pasta usuário é nela que está armazenado todos os arquivo criados e utilizados pelo usuário como área de trabalho, documentos, mídias entre outros. Cliquei com o botão direito e foram exibidas algumas opções, dentre elas selecionei copiar (CTRL+ C), abri a aba do disco rígido cliquei na pasta que havia criado e dentro dela, com o botão direito selecionei colar (CTRL+V) para que os dados fossem copiados para o disco rígido externo, criando assim o backup.

Concluído o backup, segui para a próxima etapa a formatação e instalação do sistema Windows 10. Inseri na porta USB a pendrive bootável contendo o novo sistema, reiniciei o notebook, enquanto isso pressionei repetidamente a tecla F2 no teclado, essa é uma tecla de atalho para se acessar as configurações do BIOS da placa.

> Basic Input/Output System (BIOS) é um sistema básico de entrada e saída que registra parâmetros de hardware do sistema no CMOS da placa-mãe. Suas principais funções incluem a realização do Power-On Self-Test (POST) durante a inicialização do sistema, em que o processador, memória e controlador de vídeo estejam presentes e funcionando. Permite também ao usuário modificaras configurações básicas do sistema ou para ativar certos recursos. (CRISTO e col., 2013)

Acessei as *configurações do boot*, direcionando a aba *Advanced*, e habilitei (Enabled) a opção USB, segui até o *boot* e na opção *boot option priorities*, coloquei a porta USB como prioridade na inicialização, ou seja, o notebook irá iniciar agora

pelo sistema do pendrive, para salvar as alterações pressionei a tecla F10 e o dispositivo foi novamente iniciado (Figura 11).

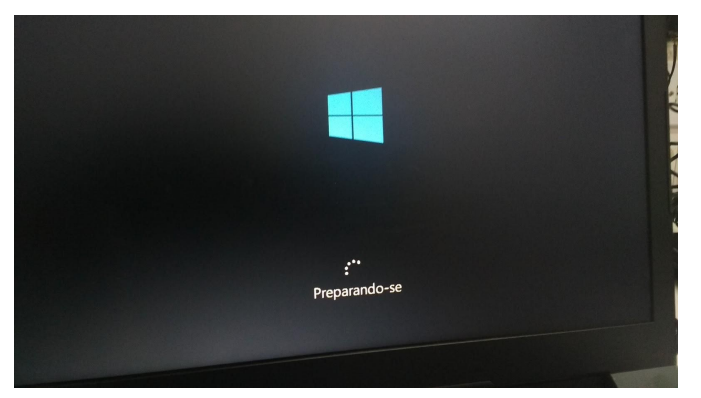

**Figura 11: Inicialização do sistema via mídia bootável (Fonte: autor)**

 Ao iniciar foi pedido algumas configurações padrão como idioma, formato de data e hora e o método de entrada, marquei todas as opções em idioma português e avancei, cliquei em *instalar agora*, optei pela versão Windows 10 Pro 64 bits, cliquei em *avançar*, concordei com os termos de compromisso e escolhi a opção personalizada de instalação.

Chegamos a uma das partes principais da formatação, é nela que excluirei as partições existentes e simultaneamente todos os dados nela contidos, selecionei as partições que contém arquivos e clique em excluir, como passo seguinte cliquei em *novo*, assim foi criada uma nova partição onde foi instalado o novo sistema (Figura 12), e a instalação do sistema foi iniciada, depois de alguns minutos ela foi concluída os passos seguintes consistiram em configurar o sistema como senhas e nome de usuário (Figura 13).

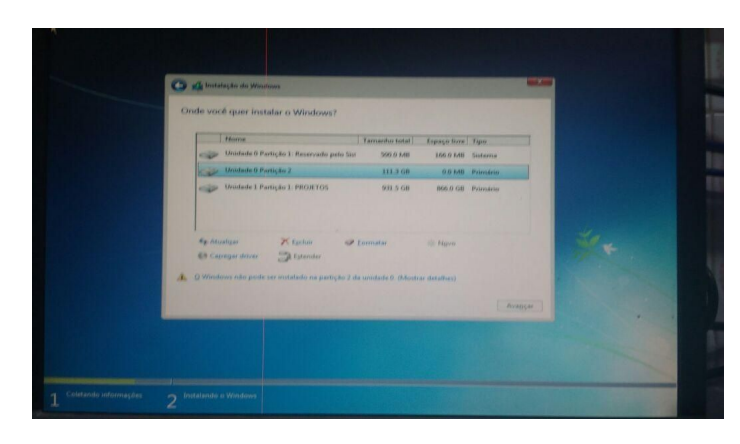

**Figura 12: Partições instaladas (Fonte: autor)**

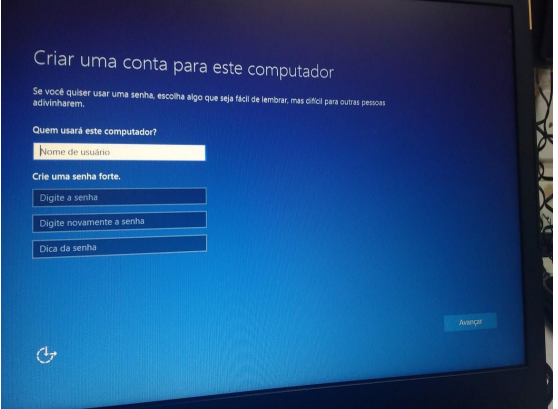

**Figura 13: Configuração de usuário (Fonte: autor)**

Como procedimento padrão os técnicos da empresa após a formatação utilizam de um instalador de programas padrões para melhor utilização do dispositivo, sendo eles adobe Rdr; pacote Office; navegadores; antivírus Avast e o descompactador de arquivos, todos eles são instalados da mesma forma, conectado a mídia removível (pendrive) na porta USB, abrindo a pasta de cada um e instalando o seu setup (Figura 14 e 15). Por fim o notebook estava pronto para o uso.

| <b>Ex</b> Favoritos                                                       | Nome                                                    | Data de modificaç Tipo                                                                           |                                                                                  | Pesquisar WINDOWS 8 8.1 e 10 p |  |  |
|---------------------------------------------------------------------------|---------------------------------------------------------|--------------------------------------------------------------------------------------------------|----------------------------------------------------------------------------------|--------------------------------|--|--|
| Área de Trabalho<br><b>Downloads</b><br>Locais recentes<br>Meu computador | antivirus<br>ativador<br>Codek<br>Daemo<br>Flash player | 19/05/2015 15:42<br>19/05/2015 13:45<br>19/05/2015 15:42<br>19/05/2015 15:42<br>19/05/2015 15:42 | Pasta de arquivos<br>Pasta de arquivos<br>Pasta de arquivos<br>Pasta de arquivos | Tamanho                        |  |  |
|                                                                           | <b>NAVEGADOR</b>                                        | 20/05/2015 11:09                                                                                 | Pasta de arquivos<br>Pasta de arquivos                                           |                                |  |  |
| <b>EM Rede</b>                                                            | nero 7 com serial                                       | $19/05$ /cv <sub>12</sub> $45.42$                                                                | Pasta de amuivos                                                                 |                                |  |  |
|                                                                           | OFFICE 2013                                             | 19/05/2015 13:46                                                                                 | Pasta de arquivos                                                                |                                |  |  |
|                                                                           | OFFICE 2016                                             | 15/12/2016 16:37                                                                                 | Pasta de arquivos                                                                |                                |  |  |
|                                                                           | photo scape                                             | 19/05/2015 13:52                                                                                 | Pasta de arquivos                                                                |                                |  |  |
|                                                                           | shockwave                                               | 19/05/2015 13:52                                                                                 | Pasta de arquivos                                                                |                                |  |  |
|                                                                           | Wirar                                                   | 19/05/2015 13:52                                                                                 | Pasta de arquivos                                                                |                                |  |  |
|                                                                           | AdbeRdr11000 pt BR                                      | 20/03/2015 10:47                                                                                 | Aplicativo                                                                       | 38,046 KB                      |  |  |
|                                                                           | atube-catcher-3-8-8007-multi-win                        | 11/03/2016 13:59                                                                                 | Aplicativo                                                                       | 16.771 KB                      |  |  |
|                                                                           | picasa39-setup                                          | 19/09/2012 11:08                                                                                 | Aplicativo                                                                       | 14.914 KB                      |  |  |
|                                                                           | SkypeSetupFull (2)                                      | 18/12/2012 22:53                                                                                 | Aplicativo                                                                       | 28.615 KB                      |  |  |

**Figura 14: Programas em setup (Fonte: autor)**

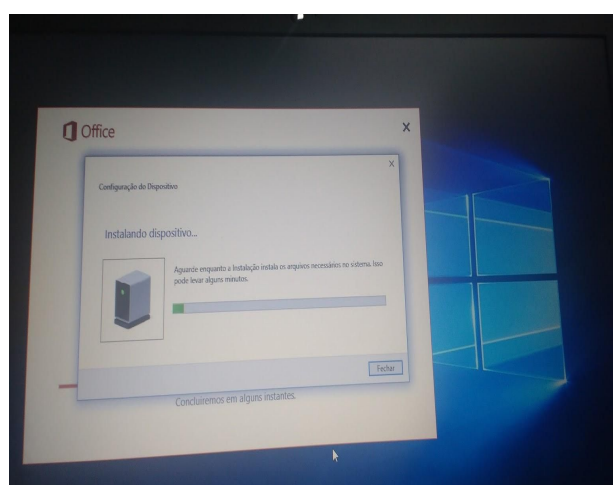

**Figura 15: Instalação do pacote Office (Fonte: autor)**

# 2.4.4 Aprendizagem adquirida

 A realização dessa atividade agregou de forma significativa conhecimentos na minha vivência enquanto profissional, novamente foi exigido bastante paciência para a realização de testes para a identificação do problema e concentração, pois a instalação incorreta do sistema pode gerar a inutilização da máquina. Tal como o desenvolvimento da preocupação com a satisfação do cliente por isso é pensado a instalação de programas básicos e a comunicação de todas as atividades realizadas.

# 2.5 RECUPERAÇÃO DE ARQUIVOS

# 2.5.1 O que foi feito

Recuperação de arquivos, utilizando o programa GetDataBack for NTFS, que através de suas funcionalidades realiza a recuperação de arquivos excluídos, seja durante uma formatação ou exclusão indevida.

# 2.5.2 Porque foi feito

O notebook de um cliente marca Sony havia sido infectado por um malware, que por consequência teve seus arquivos corrompidos, o próprio a fim de resolver o problema realizou uma formatação e todos os dados contidos em seu disco rígido foram apagados, o usuário necessitava com urgência de seus arquivos, assim mediante a orientação do supervisor executei a recuperação do disco rígido.

## 2.5.3 Como foi feito

Após a situação iniciei a máquina, mas a mesma não se mantinha ligada, impedindo a realização do procedimento, assim utilizando de uma chave de fenda específica para o notebook, efetuei sua abertura e cuidadosamente retirei seu disco rígido, o conectei através de um cabo Sata a máquina de trabalho presente no espaço da assistência técnica.

No computador já havia instalado o programa GetDataBack for NTFS, o executei ele escaneou o computador em busca de discos rígidos, ao lado esquerdo da janela exibiu os discos e as partições presentes, cliquei no disco rígido do notebook e em *Next*, ele iniciou a localização de arquivos, em seguida analisou os arquivos encontrados e exibiu algumas informações do sistema, cliquei em *Next* e ele extraiu os arquivos para uma pasta no computador listando todos eles, mas essa era uma pasta temporária, verifiquei todos os arquivos e aqueles que eram de grande relevância foram copiados para uma pasta de destino, é importante salientar que durante esse processo não se pode copiar os arquivos para o disco rígido de onde estão sendo recuperados, tendo por consequência a subscrição dos dados tornando inviável a sua recuperação.

Terminado o procedimento e transferência para o disco rígido, o conectei novamente ao notebook, efetuei uma limpeza padrão na memória RAM. Ao ser iniciado o problema de desligamento havia sido resolvido e os arquivos perdidos recuperados e armazenados dentro de uma pasta movidos para área de trabalho para fácil acesso do usuário.

#### 2.5.4 Aprendizagem adquirida

Adquiri conhecimentos acerca da grande importância dessa atividade para nosso cotidiano em situações de perda de arquivos, ocasionados por malwares,

exclusão acidental ou por formatação sem backup, acarretando grandes problemas em empresas ou em uso pessoal, constatei que a utilização desse programa é uma opção prática e de fácil utilização, podendo optar por outros que possuem a mesma funcionalidade como *iCare Data Recovery Free* e *DiskDigger* recomendados e também utilizados pelo meu supervisor.

Além [disso](https://www.sinonimos.com.br/alem-disso/) procurei outras formas de executar e resolver a demanda já que a máquina apresentou defeito, utilizando de técnicas aprendidas ao longo do estágio para concretizar o procedimento. Contudo compreendi a real necessidade e cuidado com a utilização de backups de arquivos sempre mantendo atualizados e em local seguro para possíveis eventualidades como essa.

# 2.6 INSTALAÇÃO DE DUAL BOOT

#### 2.6.1 O que foi feito

Particionamento do disco rígido e instalação do dual boot, permitindo que dois sistemas operacionais sendo eles nessa situação o Windows e Ubuntu sejam instalados no mesmo disco rígido.

#### 2.6.2 Porque foi feito

O objetivo na realização dessa atividade foi proporcionar ao usuário dois ambientes, para que fosse possível desenvolver suas atividades do dia a dia, sendo elas específicas para cada sistema operacional, escolhendo a melhor aplicação para seu desenvolvimento, de forma mais cômoda e prática sem a necessidade de uma nova máquina, acessando essas funcionalidades apenas reiniciando o computador e escolhendo o sistema que mais se adequa a necessidade.

## 2.6.3 Como foi feito

A instalação dual boot consiste no particionamento ou divisão do disco rígido do computador, nessas partições podem ser armazenados arquivos, assim como a instalação de dois sistemas, sendo o último o procedimento que executei e será descrito neste tópico. O computador apresentava problemas como lentidão, vírus e travamento, o sistema instalado era o Windows 7, assim optamos pela formatação sem backup como foi pedido pelo cliente.

Assim iniciamos a formatação via boot pelo pendrive, como já foi descrito na atividade de formatação (Página 19), conectei o pendrive na porta USB reiniciei o computador e entrei nas configurações do BIOS da placa, configurei o pendrive para primeira opção de inicialização, assim o sistema foi iniciado pela mídia removível, prosseguindo, na janela "*onde deseja instalar o Windows*" apresentava-se as partições inclusive a do sistema instalado, exclui todas elas, e em seguida cliquei na opção *novo* (Figura 16) onde é possível criar uma nova partição, defini seu tamanho para 524 MB de acordo com tamanho do disco rígido e de forma que fosse possível a instalação do sistema, dando continuidade o sistema Windows 10 foi corretamente instalado, retirei o pendrive e realizei a configuração, nome do usuário senha e programas padrões.

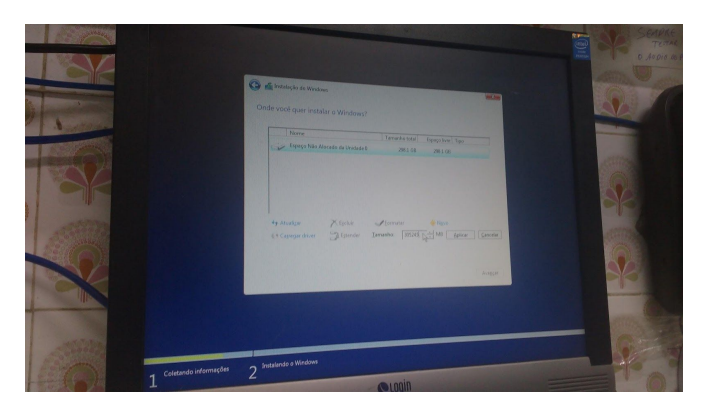

**Figura 16: Criação de nova partição (Fonte: autor)**

Para a instalação do sistema operacional Ubuntu (Figura 17) utilizei o CD bootável, configurei como dispositivo de boot onde o sistema será iniciado, e respectivamente as etapas da instalação do Windows 10 foram executadas, mas nesse caso não exclui partições, já que não desejava formatar novamente.

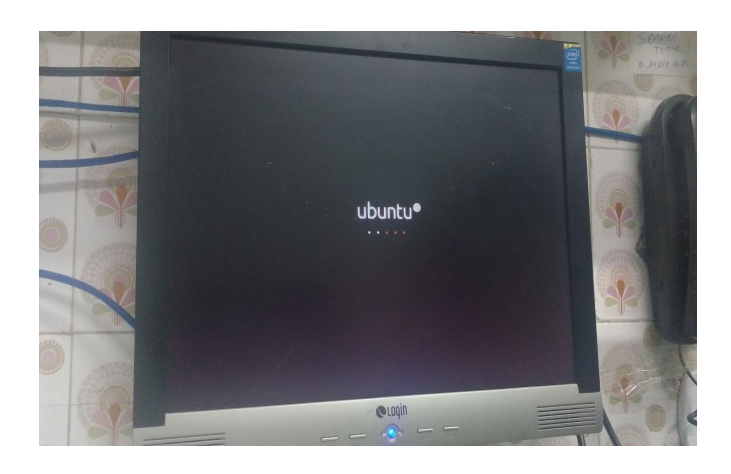

**Figura 17: Inicialização do Ubuntu via CD bootável (Fonte: autor)**

Optei pela opção "*instalar Ubuntu ao lado do Windows 10*", presente na janela "*tipo de instalação*" (Figura 18) que também informava o espaço livre no disco onde ele seria instalado e o que estava sendo utilizado pelo outro sistema, prossegui com a instalação, configurei usuário o idioma e outras especificações necessárias (Figura 19).

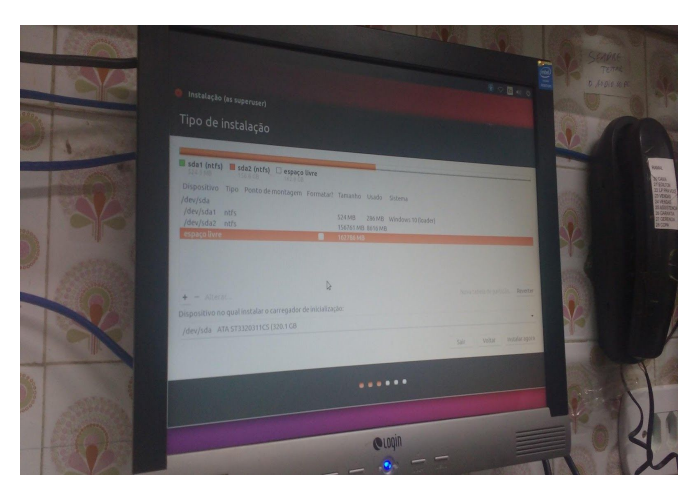

**Figura 18: Janela Tipo de instalação (Fonte: autor)**

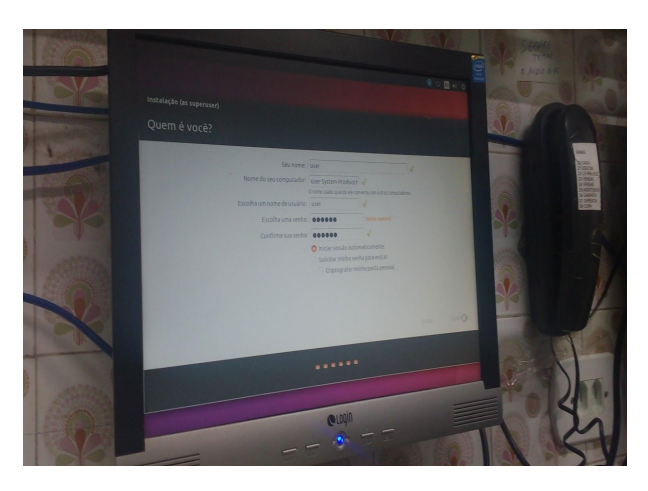

**Figura 19: Configuração de usuário (Fonte: autor)**

Após a conclusão reiniciei o computador, por fim na tela de gerenciador de boot ou GRUB (GRand Unifield Bootloader)(Figura 20) apresentavam-se os dois sistemas onde agora seria possível escolher qual deseja utilizar.

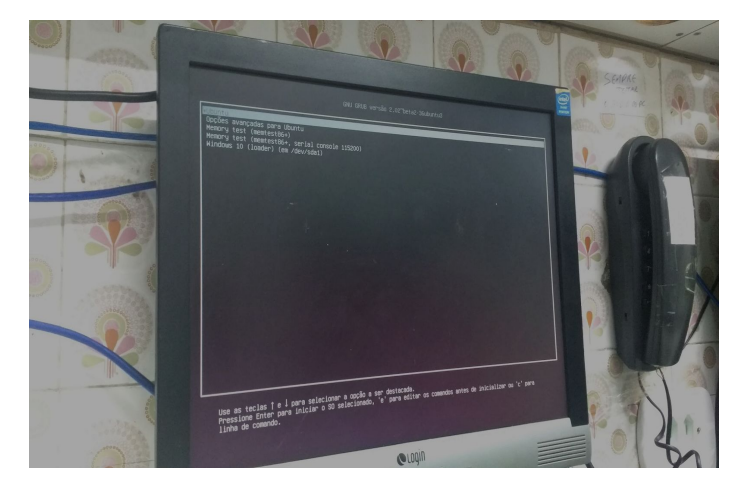

**Figura 20: Tela de GRUB (Fonte: autor)**

#### 2.6.4 Aprendizagem adquirida

O aprendizado que obtive nessa atividade foi principalmente entender as funcionalidades das partições, elas consistem em particionar o disco rígido em partes, fazendo com que o computador entenda que existem vários discos rígidos, cada um com sua especificação, permitindo com a instalação de múltiplos sistemas operacionais, possibilitando ao usuário usufruir do ambiente de aplicações de cada um deles, além de uma melhor utilização de armazenamento, organização e maior segurança, além da instalação de sistemas essas partições podem ser utilizadas

como backup, armazenando dados prevenindo de situações que possam ocasionar o corrompimento ou exclusão de arquivos que estejam juntos ao sistema.

Para além de suas vantagens entendi que é necessário verificar o tamanho do disco rígido instalado, se este possui suporte para os sistemas de modo a analisar quando o dual boot é a melhor opção para a necessidade que deseja suprir, mediante análise da máquina e diálogo com o usuário, pois ele deve ser orientado a respeito do uso onde instalar programas e onde armazenar arquivos entre outras observações, para que não ocorra o efeito reverso da má utilização e a insatisfação com o produto.

#### 2.7 TROCA DE FONTE DE ALIMENTAÇÃO

2.7.1 O que foi feito

Troca de fonte de alimentação, verificação e utilização de equipamento em testes na peça.

#### 2.7.2 Porque foi feito

O procedimento realizado nessa atividade foi algo corriqueiro em meu período de estágio, equipamentos de baixa qualidade, instabilidade no fornecimento de energia, concentração de pó e umidade são fatores determinantes no desenvolvimento desse problema, diante dessa situação faz se necessário à substituição do equipamento, uma vez que ela é um dos componentes de hardware mais importantes da máquina, responsável por converter e estabilizar correntes vindas da rede elétrica em tensões regulares, capazes de alimentar a placa mãe e todos os outros componentes conectados, dando vida ao computador.

## 2.7.3 Como foi feito

Com o problema explanado comecei a realização de testes básicos, retirando e conectando o cabo de força, mudando a chave seletora de energia de 110/220V,

pressionando o botão *Power*, mas a máquina não apresentou inicialização. Em seguida com o auxílio do kit de chaves abri o gabinete, imediatamente percebi que a ventoinha da fonte não estava girando, assim, possivelmente o problema poderia estar no equipamento, retirei o cabo que alimentava a placa mãe e o processador, e com os cabos de 24 pinos e o de 4 de uma nova fonte ATX os reconectei, também o cabo de força (Figura 21), pressionei o botão *Power* a máquina iniciou normalmente.

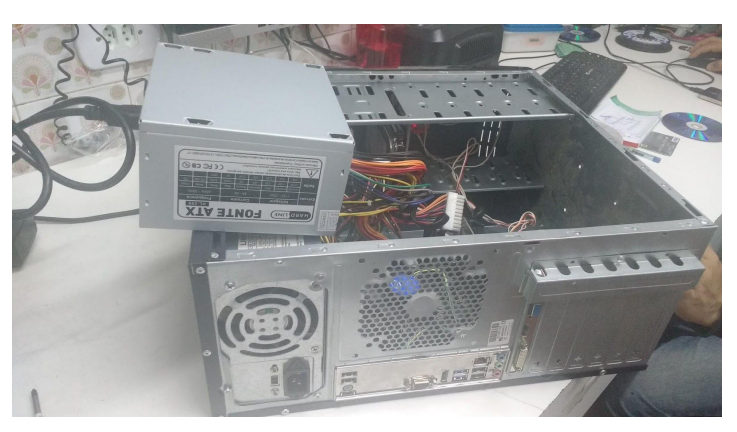

**Figura 21: Conexão de nova fonte na placa mãe (Fonte: autor)**

Por fim desparafusei a fonte queimada, substituída pela nova fonte ATX, fiz a conexão dos cabos de energia no disco rígido, gravador de CD/DVD, processador e placa mãe, fechei e parafusei a tampa do gabinete.

A fim de constatar se a fonte estava realmente queimada realizei teste utilizando o testador de fonte ATX Digital Lcd para Sata, IDE, com o equipamento ligado, conectei o cabo de força na fonte de alimentação. O testador possui um conector de 24 pinos onde conectei o cabo de alimentação que se conecta a placa mãe, do outro lado possui conectores de 8 pinos, 6 pinos e 4 pinos onde foi conectado o cabo que alimenta o processador (figura 22), também possui entrada para conector Sata. Deveria apresentar as tensões que estão sendo passadas sendo elas de 3 V, 5V e 12V, porém ao ligar, os LEDs indicativos das tensões de 5v e 12v não foram acesos e a presença de alguns *bips*, indicando a detecção de problemas.

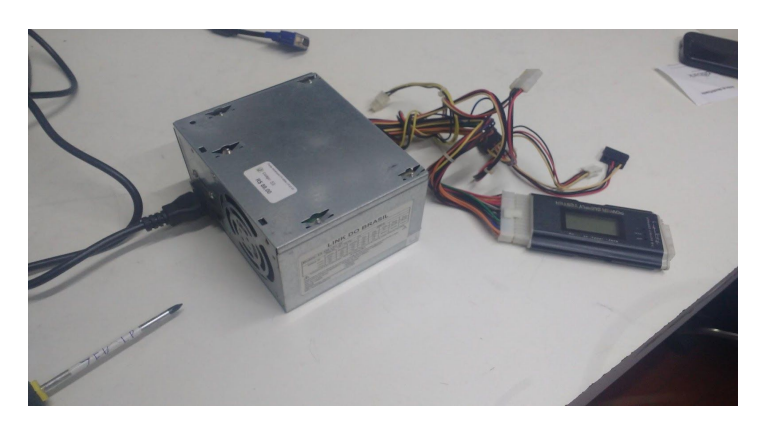

**Figura 22: Fonte de alimentação conectada ao testador (Fonte: autor)**

Efetuamos a abertura da mesma (Figura 23) e constatamos que além de muitos resíduos de poeira, alguns de seus capacitores e uma das bobinas encontravam-se alterados, como não possuíamos equipamentos apropriados para a reparação do equipamento ele foi encaminhado para o descarte.

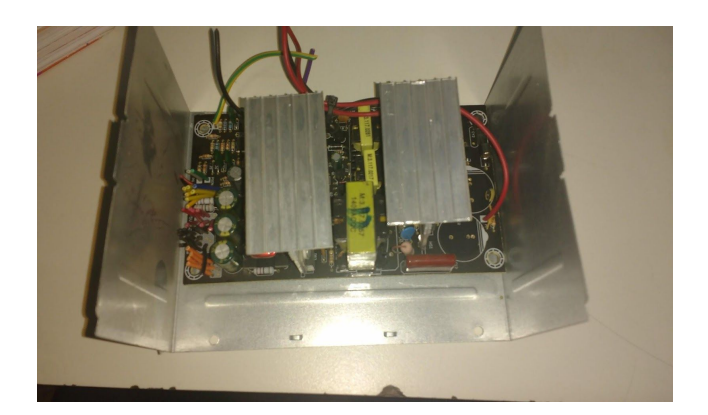

**Figura 23: Abertura de fonte (Fonte: autor)**

#### 2.7.4 Aprendizagem adquirida

Nessa atividade tive como aprendizado a utilização de um novo equipamento que auxilia na concretização da atividade tanto em tempo hábil quanto na confiabilidade do serviço prestado, sendo orientada de seu uso pelo supervisor. Aperfeiçoei a identificação de problemas, identificando e avaliando além daquele que nos foi diagnosticado. Além de me atentar sobre a importância do uso de nobreaks e estabilizadores, uma vez que eles desempenham um papel de suma importância quanto à proteção de equipamentos como os já citados, durante queda

de energia, falhas ou oscilações, evitando a perda de arquivos durante desligamentos repentinos. Assim, o processo que decorre durante a atividade me permitiu desenvolver habilidades determinantes no cotidiano de um técnico.

#### 2.8 DESFRAGMENTADOR DE DISCO

#### 2.8.1 O que foi feito

Foi efetivado no computador de uso técnico da assistência a desfragmentação de disco.

#### 2.8.2 Porque foi feito

Essa atividade foi realizada posto que o computador da empresa assim como em outros de uso pessoal, arquivos são constantemente criados, alterados e ou deletados, e a desinstalação de programas, originando a criação de lacunas na memória do disco rígido, assim durante o armazenamento de novos arquivos, ocorre a fragmentação de dados, para que esses sejam capazes de preencher os espaços em aberto, o problema decorre porque muitos desses arquivos não são compatíveis com o tamanho do anterior fazendo com que pedaços deles sejam armazenados em vários locais dentro do disco, tornando o tempo de resposta e o acesso a eles, um processo bem mais demorado e desorganizado, comprometendo o desempenho da máquina.

A desfragmentação do disco aqui descrita visa organizar esses fragmentos ao longo do disco, mantendo seus dados unidos em espaços únicos, otimizando o espaço livre, auxiliando o computador na localização e leitura do fragmento com mais velocidade, estando ciente que essa ação não altera a estrutura lógica do disco rígido. De acordo com orientações do supervisor e normas da empresa é recomendado a desfragmentação, no intervalo de três meses, no dia em questão o prazo já havia sido ultrapassado, diante disso realizamos o processo.

#### 2.8.3 Como foi feito

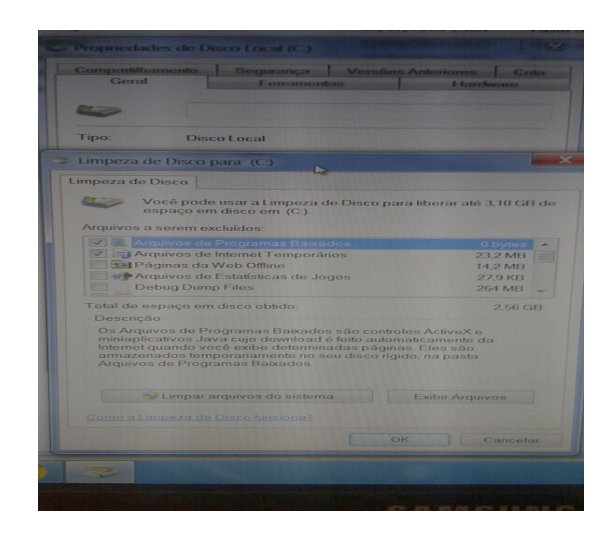

**Figura 24: Listagem de arquivos a serem excluídos (Fonte: autor)**

Para início da atividade, executei a limpeza do disco acessando o disco local (C:) suas propriedades nele foi possível efetuar uma varredura no disco além de calcular o espaço que arquivos desnecessários estavam ocupando, foi calculado mais de 2,56 GB (figura 24) dentre eles estavam arquivos temporários, lixeira, miniaturas, cache. Marquei todos e efetuei a limpeza do sistema, aumentando o espaço livre e desempenho da máquina.

O sistema operacional Windows possui como ferramenta o programa de desfragmentação de disco instalado (Figura 25). Sabendo disso iniciei o processo, acessando o menu *iniciar* e abrindo a pasta *"ferramentas do* sistema" localizei o programa *Desfragmentador de disco*, após aberto executei a opção analisar disco pois através dessa ação é possível verificar o quão fragmentado o disco estar verificando a real necessidade da desfragmentação.

| Computador                                         | <b>Bater ponto</b><br>Maaila Tireley   | RealTancSync Des Diskrepler 2                                         |                                                       | Đ<br>mTruto                                                                                                    | m<br>concuses.      | Ò<br><b>Ricevidue</b>                                                   | 3                                            |                         |                                               |                                   |                  |
|----------------------------------------------------|----------------------------------------|-----------------------------------------------------------------------|-------------------------------------------------------|----------------------------------------------------------------------------------------------------|---------------------|-------------------------------------------------------------------------|----------------------------------------------|-------------------------|-----------------------------------------------|-----------------------------------|------------------|
|                                                    |                                        | cool in of ht. New Stational Ferral Factory remembership, by Portugal |                                                       | Liveria                                                                                                    | ß.<br>Literature    | IX 2<br><b>Thermonics</b>                                               | Selections:                                  | PERSONALS:<br>33.2      | Nevicezo<br>efectives breespeak attributions. |                                   |                  |
| h.<br>Divertory.                                   | n<br>researche<br>or Users             | D<br>Gebeutest am in<br><b>SATENTIS </b>                              |                                                       | 42 Beckeyworksberge (Com-<br>23 O Devingmentador de Disco consolida arquivas fregmentados no disco dipido do computador para<br>melhorar a desempenho de satema. Ol-me mais informações sobre a Orofragmentador de Dece. |                     |                                                                         |                                              |                         | x<br><b>Contract</b>                          | п<br><b>CAMBASA</b>               |                  |
| 售<br><b>Looker</b>                                 | ď.<br><b>Internet</b><br><b>Brende</b> | <b>Gelennissister</b><br>MTES.                                        | Apendemento:                                          | A desfragmentação agendada está ativada<br>Executor 8(c) 01.00 a cada quarta feira<br>Próxima execução agendada 28/09/2017 82:27                                                                                         |                     |                                                                         |                                              | G Cordiguas aprodamento |                                               | ¥9<br>protutevoti de              |                  |
| П<br><b>Bring (RD)</b><br>Herauson 3.3.            | Я<br>distant and sales                 | K <sub>1</sub><br><b>Samuel So</b>                                    | Status abank<br>Disco:<br>高(C)<br><b>Campions</b> (D) |                                                                                                    | Útima Execução      | 15/99/2017 12:00 (0% fragmentado)<br>15/09/2017 12:01 076 Frequentedia) |                                              | Presence                |                                               |                                   |                  |
| <b>Broadward</b><br>$\infty$                       | <b>Planeton</b><br><b>Rooms</b>        | 龍<br><b>Bullion</b>                                                   |                                                       | -Receivado pelo Sistema                                                                                                    |                     | 15/09/2017 12:00 K/S frequentado)                                       |                                              |                         |                                               |                                   |                  |
| <b>ISP</b><br><b>ERGIBIA</b><br><b>Accounts</b>    | æ                                      | <b>Reachment Manufacture of</b><br>Seesing                            |                                                       | Apenas es discos que podera ser dezhageventados são moztrados.<br>Para determinar melhor se os discos precisam ser deshagneetados agora, a necessãos analisa los pomeiro.                                                |                     |                                                                         | <b>S</b> Analyst doce                        | S Demographe docu-      |                                               | B<br>Suite facts.<br><b>Jasho</b> |                  |
| $\mathsf{\dot{X}}$<br><b>Braziliani</b><br>Toolkin | 屬<br><b>Mark Grounds</b><br>5910       | <b>Senata Chicago Sta</b><br>Yatılanı Geraktı                         |                                                       |                                                                                                    |                     |                                                                         |                                              |                         | Fecher                                        | $\vec{r}$<br><b>South</b>         |                  |
| 瘤<br><b>Received a company</b>                     | <b>Guidan</b>                          | ø<br><b>GENERAL</b>                                                   | <b>RE</b><br><b>SUMPRISE</b>                          | ä<br><b>ABIGUIAN</b>                                                                                                    | <b>Scopeniti L.</b> | назначения симвиновор                                                   | У.<br><b>BD MS RIGHT</b><br><b>Guardiano</b> | <b>WARREN</b>           |                                               | 27 × 10 €                         | 1541<br>sceapit? |

**Figura 25: Tela inicial do programa desfragmentação de disco (Fonte: autor)**

A fragmentação foi analisada em 20%, com a partição disco local (C:) selecionada efetuei a desfragmentação onde os dados fragmentados foram organizados e unidos de forma correta. Em seguida notei que essa ferramenta também possui como funcionalidade o agendamento da desfragmentação (Figura 26), configurei para que ela ocorra mensalmente, juntamente escolhi as partições que contém arquivos para que essa ação seja efetivada.

| <b>18</b> Desfragmentador de Disco                                                                                                    | X                      |
|----------------------------------------------------------------------------------------------------|------------------------|
| O Desfragmentador de Disco consolida arquivos fragmentados no disco rígido do computador para<br>melhorar o desempenho do sistema. Dê-me mais informações sobre o Desfragmentador de Disco.<br>Agendamento: |                        |
| A desfragmentação agendada está ativada<br>Executar à(s) 01:00 a cada quarta-feira<br>Próxima execução agendada: 20/09/2017 02:27                                                                           | Configurar agendamento |

**Figura 26: Configurações de agendamento de desfragmentação de disco (Fonte: autor)**

#### 2.8.4 Aprendizagem adquirida

Através dessa atividade foi perceptível que assim como é de total importância à manutenção e limpeza do hardware. É tão ou até mais importante efetuar essas ações internamente no sistema, uma vez que a ausência de manutenção também pode ocasionar problemas que afetam o desempenho da máquina, e a diminuição do espaço livre, solucionada por meio da atividade executada, garantindo a organização interna de dados, programas e a eliminação de arquivos desnecessários.

Me alertado ainda, sobre a necessidade de explorar o sistema operacional a que temos acesso, visto que ferramentas são ofertadas, possuindo as mais diversas funcionalidades que utilizadas de forma correta, auxiliam o cotidiano do técnico e do próprio usuário. Mesmo sendo uma atividade esplanada durante o período de estágio, levarei para minhas vivências enquanto profissional.

## **3 CONCLUSÕES**

O estágio desenvolvido ao longo desses meses na empresa LP informática me proporcionou além do grande aprendizado a consolidação de conhecimentos, pois observei que as práticas realizadas estavam diretamente correlacionadas com os múltiplos conteúdos que foram desenvolvidos ao longo de toda a minha formação acadêmica, sendo perceptível a necessidade de uma apropriada base teórica.

Foi de fundamental importância para diversos âmbitos do meu crescimento tanto acadêmico, quanto profissional lidando com situações corriqueiras, me tornando hábil a solucionar problemas, proporcionando a vivência em um real ambiente de trabalho e suas integrações.

 Para, além disso, um grande enriquecimento pessoal, foram trabalhadas características como gestão do tempo, trabalho em equipe e relações interpessoais, matinha contato direta ou indiretamente com os demais funcionários da equipe e clientes instruindo desde os mais conectados aos que possuem menos acesso a esse ambiente, atribuído a minha vivencia um engrandecimento enquanto pessoa dotada de espírito crítico.

 Contudo acredito que o objetivo do estágio foi atingido realizei todas as atividades propostas sempre com acompanhamento e explanação das práticas pelo meu supervisor, desenvolvendo a capacidade de produzir bem como autonomia para lidar com as diferentes esferas sendo ela profissional, social, física, virtual e pessoal, estando preparada para adentrar o mercado de trabalho e o novo ciclo que se inicia.

# **4 REFERÊNCIAS**

*Como fazer uma manutenção preventiva. Disponível em: <*http://www.impacta.com.br/blog/2015/06/12/como-fazer-a-manutencao-preventiva-d o-hardware*/>.* Acesso em: 12 jan. 2018.

*Como formatar o seu computador e instalar o Windows 7.* Disponível em:<http://www.techtudo.com.br/dicas-e-tutoriais/noticia/2011/02/como-formatar-o-s eu-computador-e-instalar-o-windows-7.html*>. Acesso em: 10 fev. 2018.*

*Como fazer upgrade das configurações do PC?.* Disponível em:< http://www.techtudo.com.br/dicas-e-tutoriais/noticia/2013/12/como-fazer-upgrade-das -configuracoes-do-pc-confira-dicas.html*>. Acesso em: 08 set. 2017.*

CRISTO, Fernando de; PREUSS, Evandro; FRANCISCATTO, Roberto. Arquitetura de Computadores. Universidade Federal de Santa Maria, Colégio Agrícola de Frederico Westphalen, 2013.

FARIAS, Dartagnan; FOLHA, Rafael; AGUIAR, Roberto. *Aula x: placa mãe*. Serviço Nacional de Aprendizagem Comercial do Rio Grande do Sul, 2014

*Guia básico para fazer a manutenção do computador*. Disponível em:< http://www.softdownload.com.br/guia-basico-manutencao-computador-windows.html >. Acesso em: 10 fev. 2018.

*Maneiras de melhorar o desempenho do computador.* Disponível em: <http://www.softdownload.com.br/guia-basico-manutencao-computador-windows.htm l >. Acesso em: 15 fev. 2018.

*Manutenção básica do computador*. Disponível em: < https://www.infoescola.com/informatica/manutencao-basica-do-computador/>. Acesso em: 02 fev. 2018.

MORIMOTO, Carlos E. *Hardware, o guia definitivo*. GDH Press e Sul Editores, 2007

NASCIMENTO, João Pedro Matias. Relatório Técnico da Prática Profissional. 2016. 20f. Relatório de Estágio – Instituto Federal do Rio Grande do Norte, Natal, 2016.

PEREIRA, Alyson da Silva. Relatório de estágio supervisionado na empresa COMJOL. 2017. 26f. Relatório de Estágio – Instituto Federal do Rio Grande do Norte, Natal, 2017.

TANENBAUM, Andrew S. Computer Networks.Editora Campus,2003.